## 第 75 回手術手技研究会

## 演題発表動画作成マニュアル Keynote for Mac

発表音声データ作成にあたり

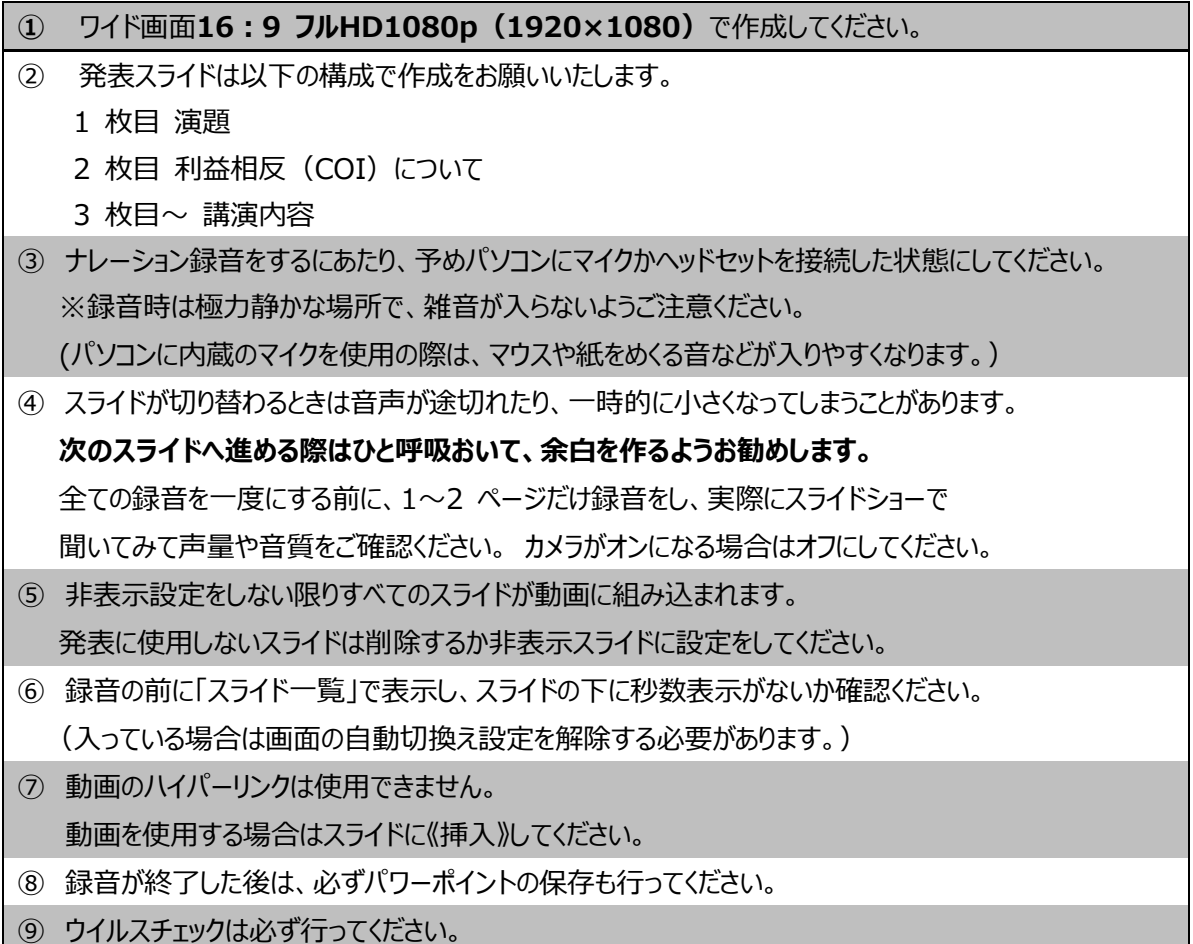

お問い合わせ:運営事務局 コンベンション静岡 75jsast@convention-shizuoka.org

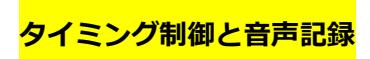

1. ご使用になる Keynote ファイルを開きます

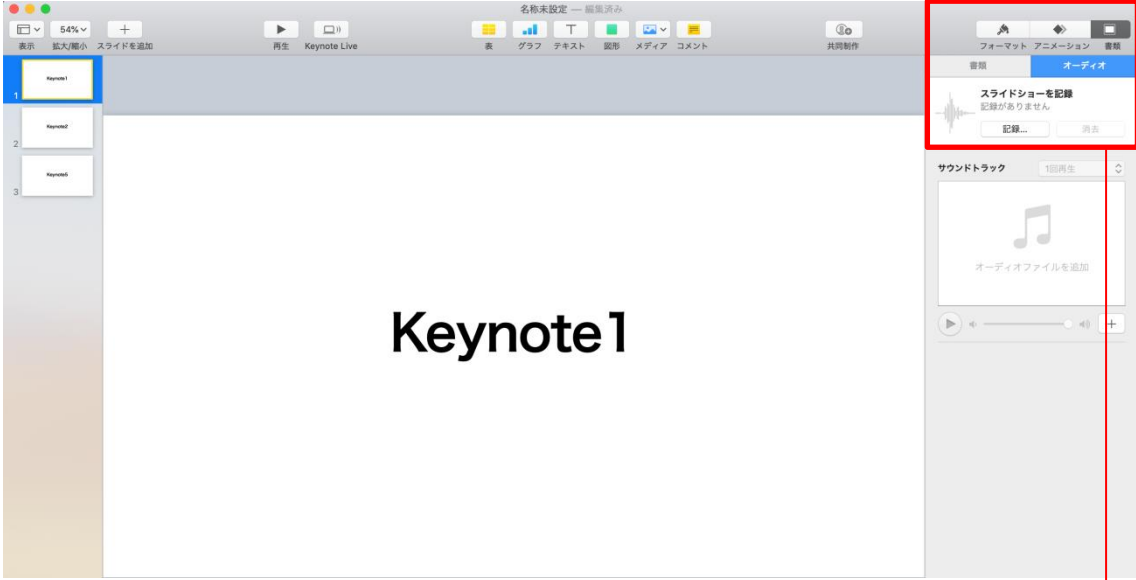

① ウインドウ右上部の【 書類 】 ボタンをクリックしてください。

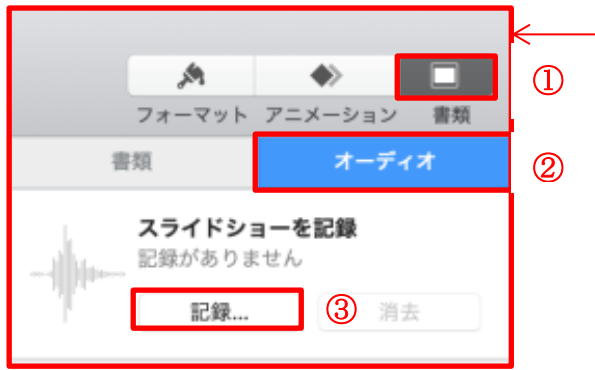

- ② 【オーディオ 】を選択してください。
- ③ スライドショーを記録の【 記録 】ボタンをクリックすると 録音画面に切り替ります。

2. 記録画面が全面に開きます。

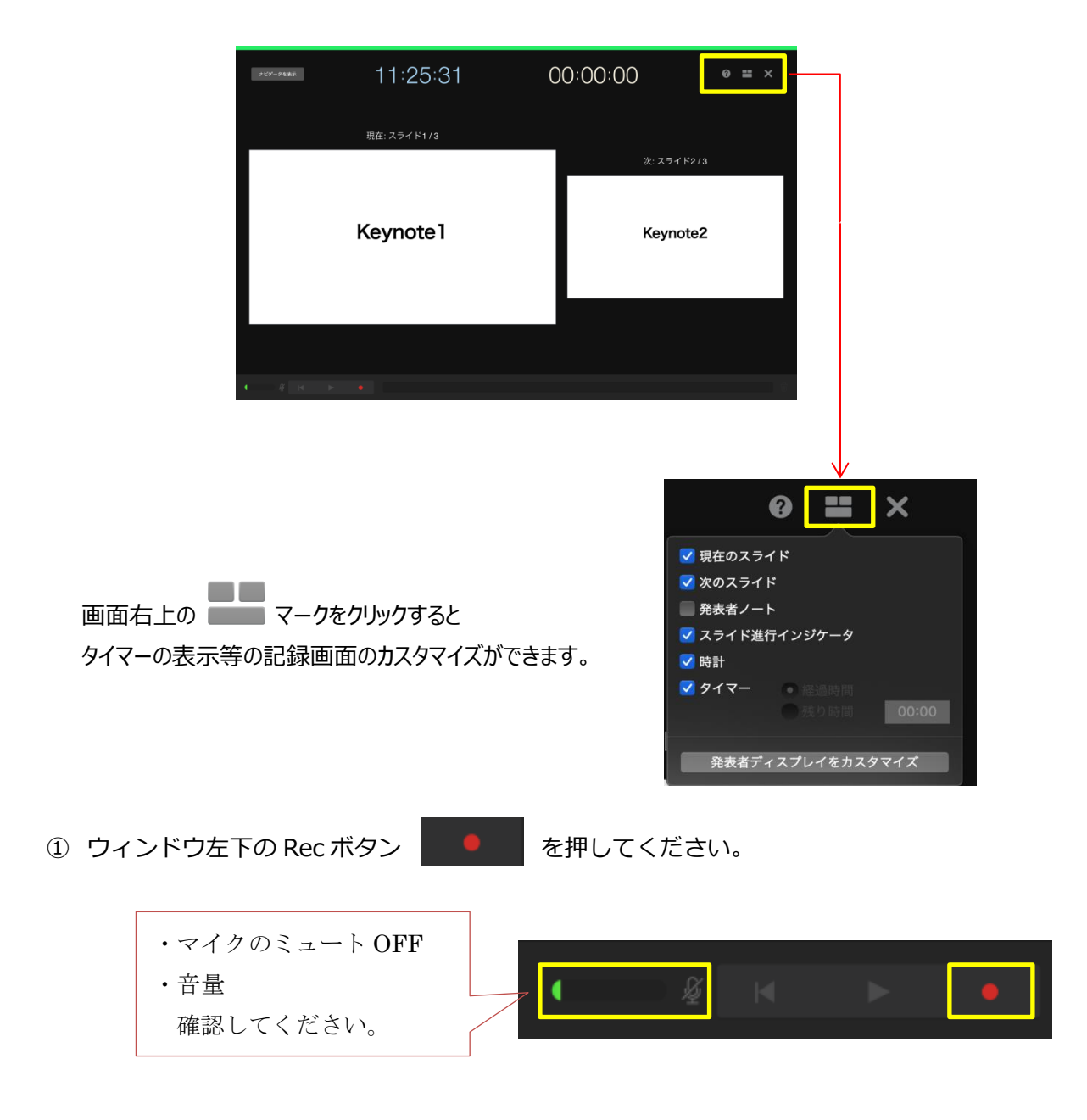

② 3 秒間のカウントダウンの後録音が開始されます。

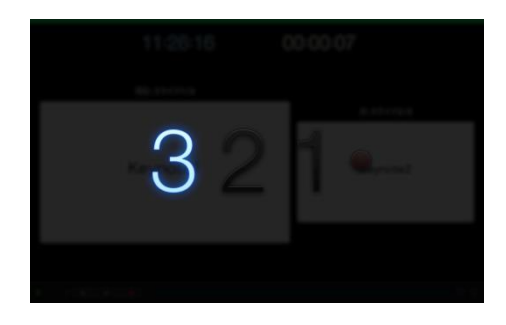

## 留意事項

・予め、最初のスライドを選択してから記録を開始してください。

・次のスライドへ進める際はひと呼吸おいて、余白を作るようお勧めします。

・すべてのスライドを記録した後、数秒ほど無音状態にしますと、

ビデオに変換した際 最後のスライドや声が切れるリスクを回避できます。

3. すべての記録が終了したら再度ウィンドウ左下の Rec ボタン | 2000

再度押してください。

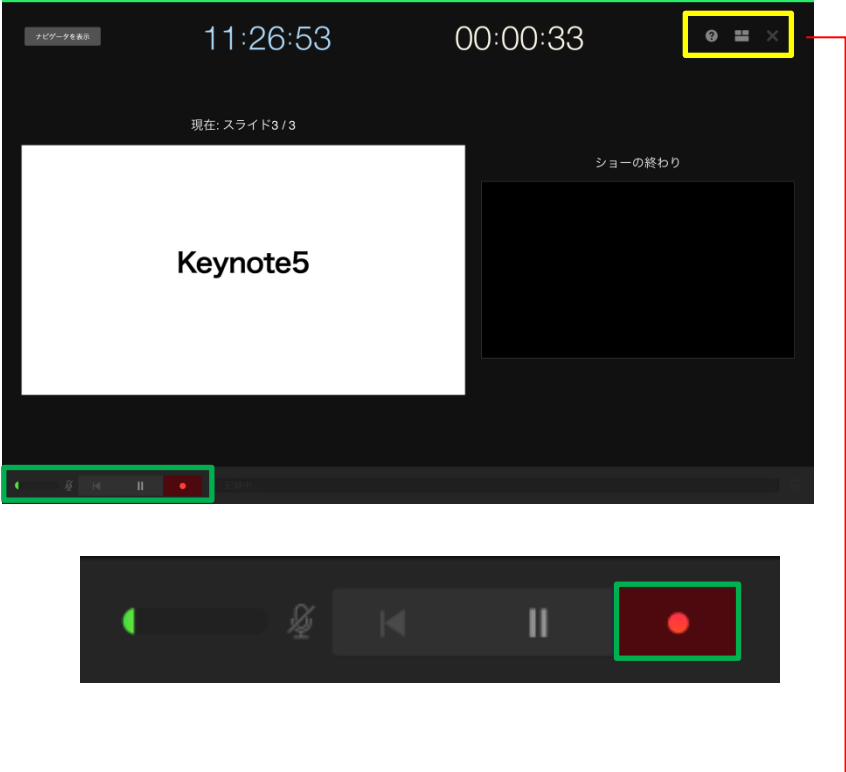

4. 画面右上の×マークを押して記録を終了してください。

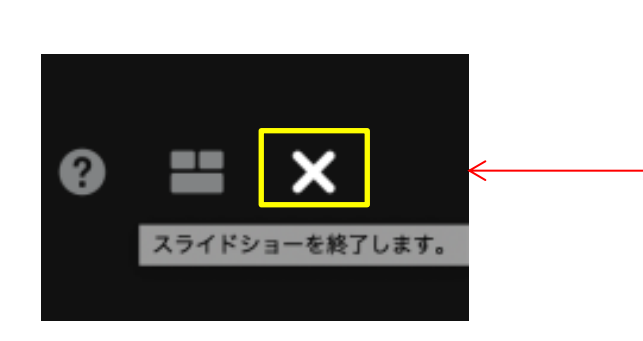

## 6.名前を付けて保存してください。

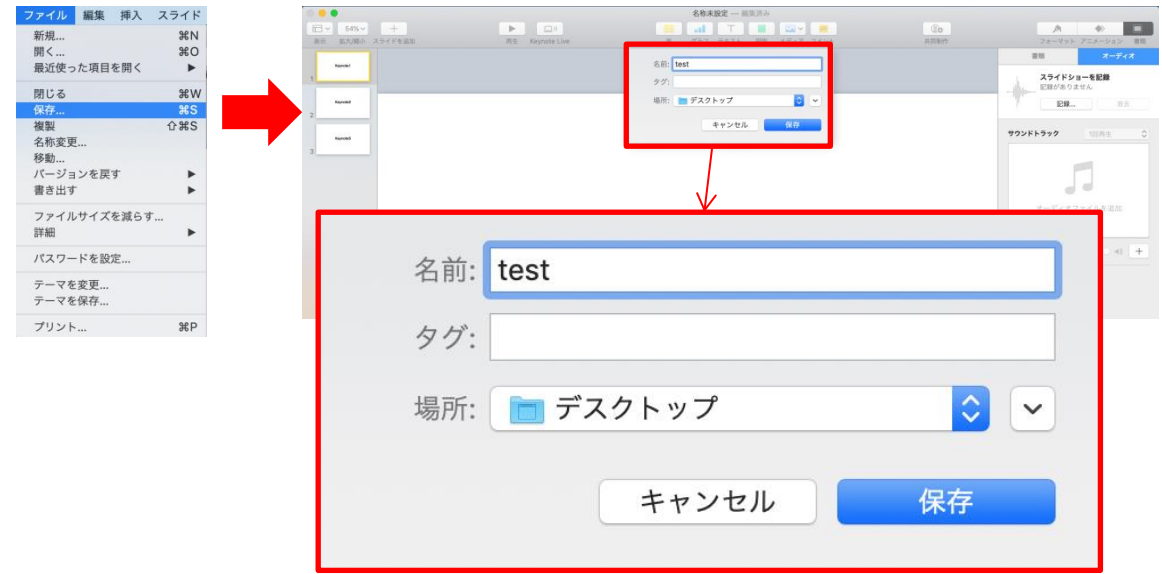

保存場所をご確認ください。

主題、ビデオ、受賞講演発表の先生方のファイル名・・・「セッション名+演者氏名」 サージカルフォーラム、デジタルポスター発表の先生方のファイル名・・・「演題番号+演者氏名」

7.記録したスライドショーを確認してください。

【再生マーク】→【記録したスライドショー】をクリックし 音声やスライドのタイミング、途切れ等がないか確認してください。

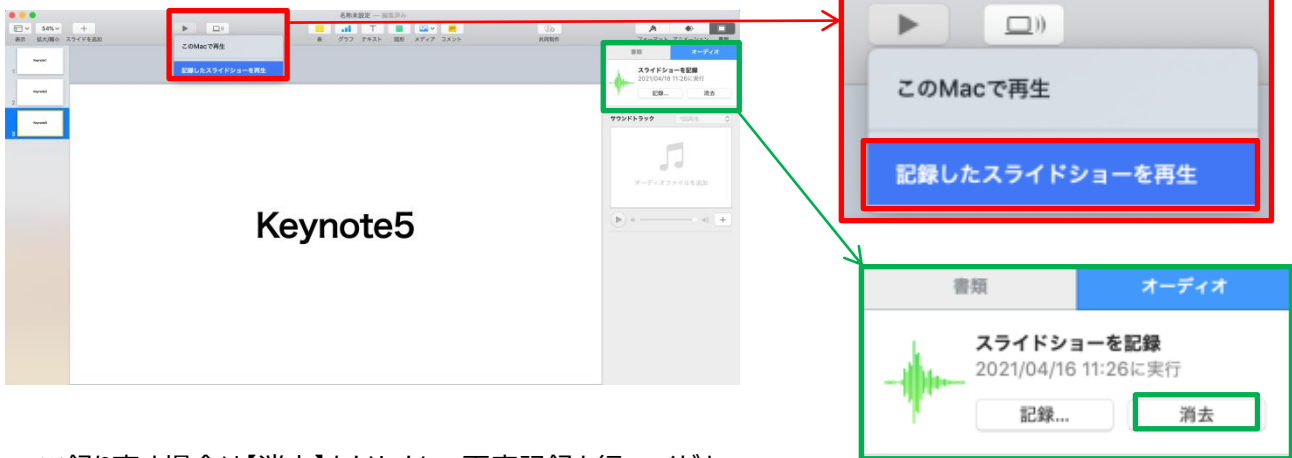

※録り直す場合は【消去】をクリックして再度記録を行ってください

**mp4 への書き出し**

1.ファイルメニューの「ファイル」→「書き出す」→「ムービー」を選択します。

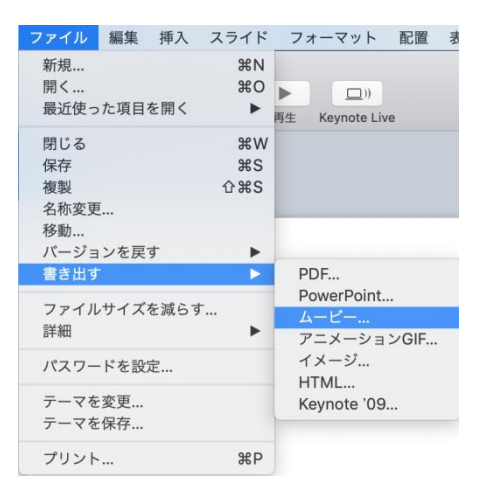

5. 再生:「スライドショーの記録」/解像度:「1080p」を選択し 「次へ」をクリックしてください。

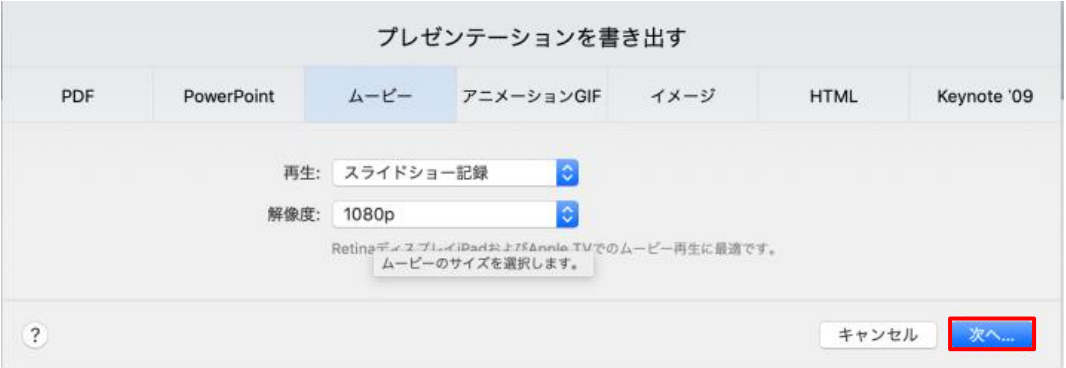

3.ファイル名・保存場所をご確認下さい。

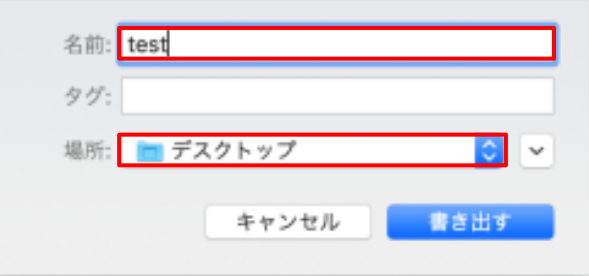

主題、ビデオ、受賞講演発表の先生方のファイル名・・・「セッション名+演者氏名」 サージカルフォーラム、デジタルポスター発表の先生方のファイル名・・・「演題番号+演者氏名」 5.エクスポート

① 「書き出す」を押してください。

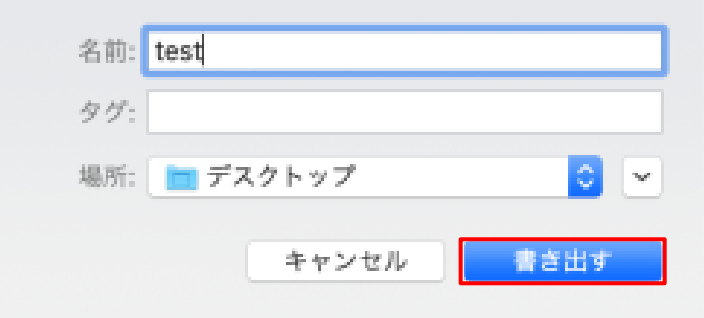

② 作成中のバーが表示され、ムービーの作成が始まります。 完了するまでお待ちください。

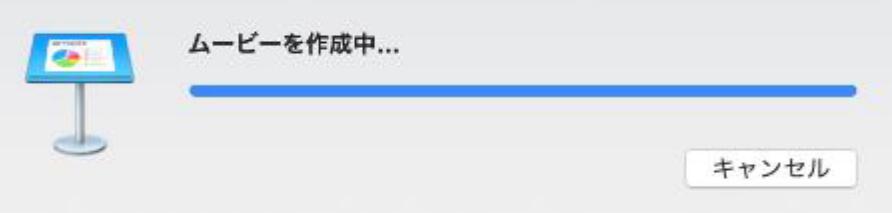

※スライドの枚数やセッションの時間により、書き出しの時間が変わります。 PC 内の他のアプリケーションを閉じでいただくことをお勧めします。

確認事項

- ・完成したデータは必ず再生して確認してください。
- ・音声やスライドのタイミング、音途切れの有無等をご確認下さい。
- ・電話やメールの着信音、PC のシステム音、キーボードのタッチ音や書類をめくる音が 大きく入っていないかご確認下さい。